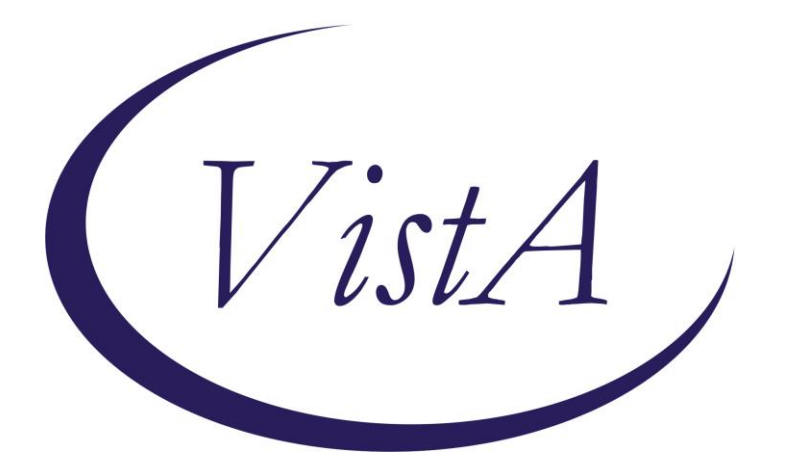

**Update \_2\_0\_307B**

### **Clinical Reminders**

# **TOXIC EXPOSURE SCREEN REMINDER UPDATE**

### **Install Guide**

**January 2023**

Product Development Office of Information Technology Department of Veterans Affairs

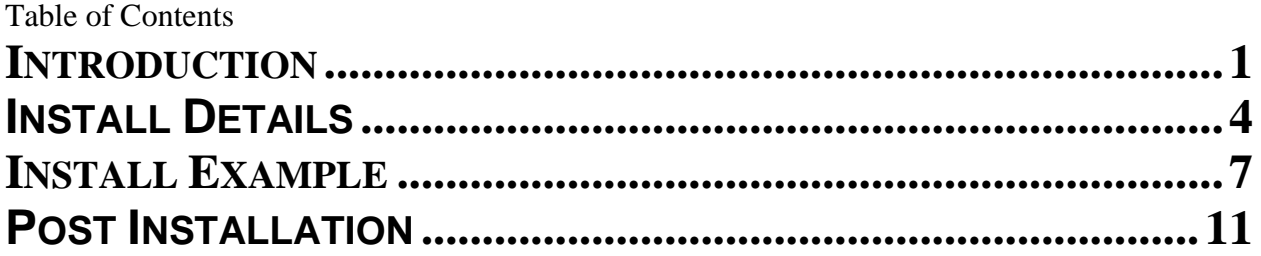

### <span id="page-2-0"></span>**Introduction**

This update contains the following:

- 1. The Toxic Exposure Screening reminder dialog template was updated with branching logic using USER CLASS.
	- a. If a person with the user class PHYSICIAN, PHYSICIAN ASSISTANT, NURSE PRACTITIONER or RN TES NAVIGATOR opens the toxic exposure screening reminder, they will see a comprehensive version that includes the screening and the follow up eliminating the need to complete the separate Toxic Exposure Screening Follow-Up reminder if applicable to the patient.
	- b. Other users will see the screen only and if the screen indicates a follow up is needed, they should notify a MD/DO/APRN/PA with clinical privileges or RN TES Navigators with required scope of practice of need for completion of Toxic Exposure Screening Follow-Up reminder.
- 2. The Toxic Exposure Screening Follow-Up reminder was updated to add two new options
	- a. **Veteran declines further assistance at this time** this will resolve the reminder
	- **b. Unable to contact Veteran/caregiver for follow-up of toxic exposure concerns.** – this option will not resolve the reminder but the patient will fall off the national report after 2 documented contact attempts
- 3. The Toxic Exposure Screening Follow-Up reminder will stay due for one year, if it has not been completed in one year, it will no longer be applicable, and the Toxic Exposure Screening reminder will be due again.
- 4. Additional guidance was added in the Toxic Exposure Screening Follow-Up reminder dialog.
- 5. A new hyperlink was added for the PACT ACT Benefit Flyer to the hyperlink sections throughout the dialog. PACT Act Benefits flyer 9 508 (va.gov)
- 6. There are minor wording and spacing changes throughout both dialogs.

UPDATE\_2\_0\_307B contains 1 Reminder Exchange entry: UPDATE\_2\_0\_307B TOXIC EXPOSURE SCREEN REMINDER UPDATE

**The exchange file contains the following components:**

#### **REMINDER GENERAL FINDINGS**

VIEW PROGRESS NOTE TEXT

#### **TIU TEMPLATE FIELD**

VA-ENV EXP VBA VA-ENV EXP SYMP CL VA-ENV EXP SYMP RA VA-ENV EXP SYMP AO VA-ENV EXP SYMP GW2 VA-ENV EXP SYMP GW VA-ENV EXP SYMP AH VA-ENV EXP OTHER VA-TOX EXP VSO VA-WORD VA-TOXIC CONTACT VA-TES OMB DATE VA-TES OMB NUM

#### **HEALTH FACTORS**

VA-REMINDER UPDATES [C] VA-UPDATE\_2\_0\_307B VA-TOXIC EXPOSURE SCREEN [C] VA-TOX EXP SCRN VETERAN CONCERN TOXIC EXP NO MED CONCERNS VA-TOX EXP SCRN VETERAN CONCERN TOXIC EXP MED CONCERNS VA-TOX EXP SCRN FOLLOW UP NO CONNECTIONS GIVEN VA-TOX EXP SCRN FOLLOW UP CONSULT TO SOCIAL WORK VA-TOX EXP SCRN FOLLOW UP CONSULT TO TES NAVIGATOR VA-TOX EXP SCRN FOLLOW UP CONSULT TO REGISTRY PROGRAM VA-TOX EXP SCRN FOLLOW UP CONNECTED WITH VSO VA-TOX EXP SCRN FOLLOW UP CONNECTED WITH VBA VA-TOX EXP SCRN VETERAN CONCERN TOXIC EXP REGISTRY QUESTIONS VA-TOX EXP SCRN VETERAN CONCERN TOXIC EXP VA ENROLL **QUESTIONS** VA-TOX EXP SCRN VETERAN CONCERN TOXIC EXP BENEFIT QUESTIONS VA-TOX EXP SCRN VETERAN CONCERN TOXIC EXP NO QUESTIONS VA-TOX EXP SCRN VETERAN CONCERN DOESNT KNOW VA-TOX EXP SCRN VETERAN CONCERN DECLINED VA-TOX EXP SCRN VETERAN CONCERN EDUCATION PROVIDED OTHER

VA-TOX EXP SCRN VETERAN CONCERN OTHER EXPOSURE VA-TOX EXP SCRN VETERAN CONCERN EDUCATION PROVIDED RADIATION

VA-TOX EXP SCRN VETERAN CONCERN RADIATION EXPOSURE VA-TOX EXP SCRN VETERAN CONCERN EDUCATION PROVIDED GULF WAR

VA-TOX EXP SCRN VETERAN CONCERN GULF WAR EXPOSURE VA-TOX EXP SCRN VETERAN CONCERN EDUCATION PROVIDED CL VA-TOX EXP SCRN VETERAN CONCERN CAMP LEJEUNE EXPOSURE VA-TOX EXP SCRN VETERAN CONCERN EDUCATION PROVIDED AHBP VA-TOX EXP SCRN VETERAN CONCERN AIRBORNE HAZARD BURN PIT VA-TOX EXP SCRN VETERAN CONCERN EDUCATION PROVIDED AO VA-TOX EXP SCRN VETERAN CONCERN AGENT ORANGE VA-TOX EXP SCRN VETERAN CONCERN NONE

VA-TOX EXP SCRN VETERAN CONCERN TOXIC EXP MED QUESTIONS VA-TOX EXP SCRN VETERAN CONCERN TOXIC EXP DECLINE FOLLOWUP VA-TOX EXP SCRN VETERAN CONCERN TOXIC EXP FOLLOW LETTER 2 ATT

VA-TOX EXP SCRN VETERAN CONCERN TOXIC EXP FOLLOW VETTEXT 2 ATT

VA-TOX EXP SCRN VETERAN CONCERN TOXIC EXP FOLLOW SECUR MSG 2 ATT

VA-TOX EXP SCRN VETERAN CONCERN TOXIC EXP FOLL PHONE NO MSG 2ATT

VA-TOX EXP SCRN VETERAN CONCERN TOXIC EXP FOLLOW PHONE MSG 2 ATT

VA-TOX EXP SCRN VETERAN CONCERN TOXIC EXP 2ND ATTEMPT FOLLOWUP

VA-TOX EXP SCRN VETERAN CONCERN TOXIC EXP FOLLOW LETTER VA-TOX EXP SCRN VETERAN CONCERN TOXIC EXP FOLLOW VETTEXT VA-TOX EXP SCRN VETERAN CONCERN TOXIC EXP FOLLOW SECURE

MESSAGE VA-TOX EXP SCRN VETERAN CONCERN TOXIC EXP FOLLOW PHONE NO MSG

VA-TOX EXP SCRN VETERAN CONCERN TOXIC EXP FOLLOW PHONE LEFT MSG

VA-TOX EXP SCRN VETERAN CONCERN TOXIC EXP FIRST ATTEMPT FOLLOWUP

VA-TOX EXP SCRN VETERAN CONCERN TOXIC EXP UNABLE CONTACT FOLLOW

VA-TOX EXP SCRN VETERAN CONCERN TOXIC EXP PRESUMP COND QUESTIONS

#### **REMINDER TAXONOMY**

VA-TOXIC EXPOSURE

#### **REMINDER TERM**

VA-REMINDER UPDATE\_2\_0\_307B VA-TOXIC EXPOSURE VA-TOXIC EXPOSURE SCREEN QUESTIONS VA-TOX EXP SCRN VETERAN CONCERN DECLINED TO ANSWER VA-TOXIC EXPOSURE SCREEN CONCERN NONE VA-TOX EXP SCRN VETERAN CONCERN DOESNT KNOW VA-TOXIC EXPOSURE FOLLOW UP VA-USER CLASS FOR TES FOLLOWUP VA-TOXIC EXPOSURE SCREEN RESOLUTION

#### **REMINDER DEFINITION**

VA-TOXIC EXPOSURE SCREENING FOLLOW-UP VA-TOXIC EXPOSURE

#### **HEALTH SUMMARY TYPE:**

VA-TOXIC EXP QUESTIONS VA-TOXIC EXPOSURE

#### **HEALTH SUMMARY OBJECTS**

VA-TOXIC EXP QUESTIONS (TIU) VA-TOXIC EXPOSURE (TIU)

#### **TIU DOCUMENT DEFINITION:**

VA-TOXIC EXP QUESTIONS VA-TOXIC EXPOSURE

#### **REMINDER DIALOG**

VA-TOXIC EXPOSURE SCREENING PROVIDER FOLLOW UP VA-TOXIC EXPOSURE

### <span id="page-5-0"></span>**Install Details**

This update is being distributed as a web host file. The address for the host file is: https://REDACTED /UPDATE\_2\_0\_307B.PRD

The file will be installed using Reminder Exchange, programmer access is not required.

Installation:

=============

This update can be loaded with users on the system. Installation will take less than 10 minutes.

### **Pre-Install**

1. Any local modifications to template fields or to the dialog will be overwritten. Please make note of your local modifications prior to re-entering them in the post-install.

Inquire/print the following reminder dialog elements to identify if you have any orders added as an additional finding and/or if you have changed the reminder dialog text:

VAL-TOXIC EXPOSURE SCREENING LOCAL CONTACT INFO VAL-TOXIC EXPOSURE SCREENING REGISTRY EXAM CONSULT VAL-TOXIC EXPOSURE SCREENING REGISTRY EXAM TES NAV VAL-TOXIC EXPOSURE SCREENING REGISTRY EXAM SOCIAL WORK

You will add these orders back and update the dialog text in the post install.

#### **2. Create a NEW User Class in VistA:**

In the toxic exposure screening reminder, branching logic is used to show a comprehensive screening option based on user class. The comprehensive screening includes the follow up and should be completed by MD/DO/APRN/PA with clinical privileges or RN TES Navigators with required scope of practice and training.

To facilitate this, sites need to create a new user class called **RN TES NAVIGATOR** to assign to the appropriate RNs if needed.

After creating the user class RN TES NAVIGATOR, assign this to any RNs at your site who are considered RN TES Navigators for the purpose of processing the clinical reminders (they should have clinical privileges, the required scope of practice and have completed the appropriate training). *This is optional*. Not all sites will use RNs in this role, so check first with your leadership to see who should have this user class assigned.

After you create the new user class, you will add this new user class as a subcategory to the NURSE user class.

#### **Steps to Create User Class:**

From User Class Management Menu:

--- User Class Management Menu ---

- 1 User Class Definition
- 2 List Membership by User
- 3 List Membership by Class
- 5 Manage Business Rules

Select User Class Management Option: **1** User Class Definition Select User Class Status: ACTIVE// <enter> Active Start With Class: FIRST// **<enter>** Go To Class: LAST// **<enter>** Searching for the User Classes............. Select Action: Next Screen// **CR** Create a Class Select CLASS: **RN TES NAVIGATOR** Are you adding "**RN TES NAVIGATOR"** as a new USR CLASS (the 126TH)? No// **Y** NAME: **RN TES NAVIGATOR** Replace **<enter> DISPLAY NAME: RN TES NAVIGATOR Replace centers** ABBREVIATION: **TESNAV**<enter> ACTIVE: **1** Active Select SUBCLASS: <enter> ............

After it is created, you will add it as a subclass to your NURSE entry.

Use the FIND option and locate your entry for Nurse – it should display as +NURSE

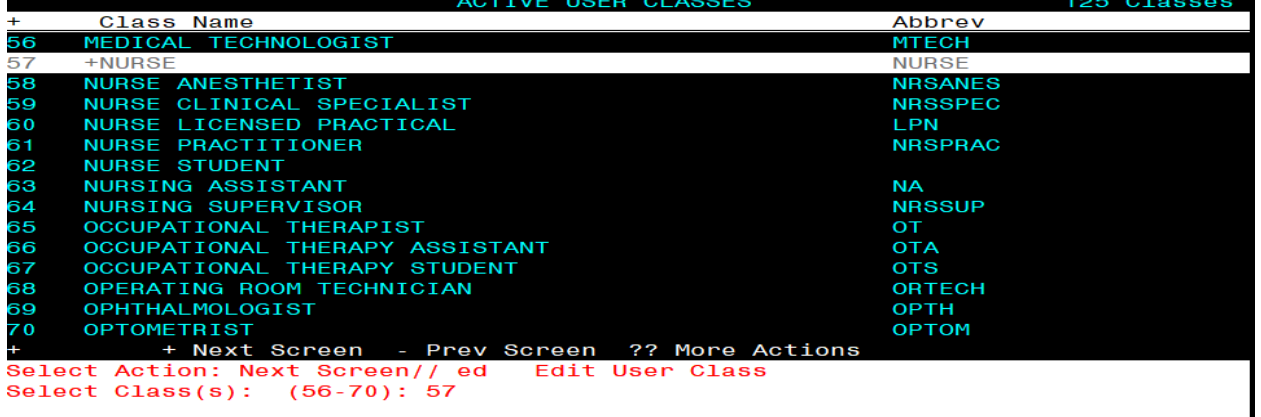

Select Action: Next Screen// **ED** Edit User Class Select Class(s): (56-70): **57 (this number will vary by site)** Editing #57 NAME: NURSE//**<enter>** DISPLAY NAME: Nurse// **<enter>** ABBREVIATION: NURSE// <enter> ACTIVE: Active// **<enter>** Select SUBCLASS: NURSE LICENSED PRACTICAL// **RN TES NAVIGATOR** Are you adding 'RN TES NAVIGATOR' as a new SUBCLASS?

No// **Y** (Yes)

Select SUBCLASS: < enter>

\*\* You will need to assign this newly created User Class as an **additional** user class to any RNs who are considered RN TES Navigators with required scope of practice and authorized to complete the TES Follow up . Not every site will have RNs in this role, if your site does not have anyone in that role, you will not need to assign to any users\*\*

### <span id="page-8-0"></span>**Install Example**

To Load the exchange file, use LWH. The URL is https://REDACTED /UPDATE\_2\_0\_307B.PRD

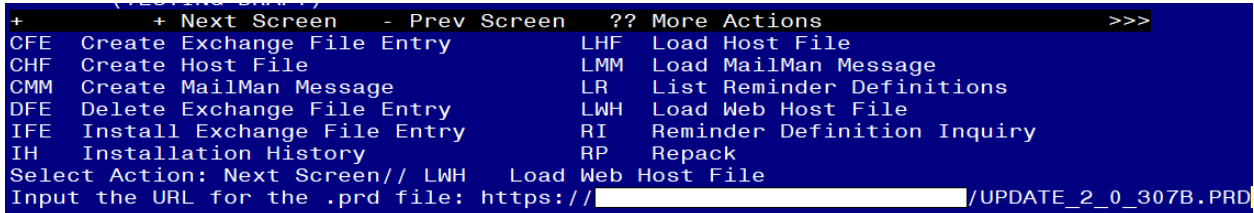

You should see a message that the file was loaded successfully.

Search and locate an entry titled UPDATE\_2\_0\_307B TOXIC EXPOSURE SCREEN REMINDER UPDATE in reminder exchange.

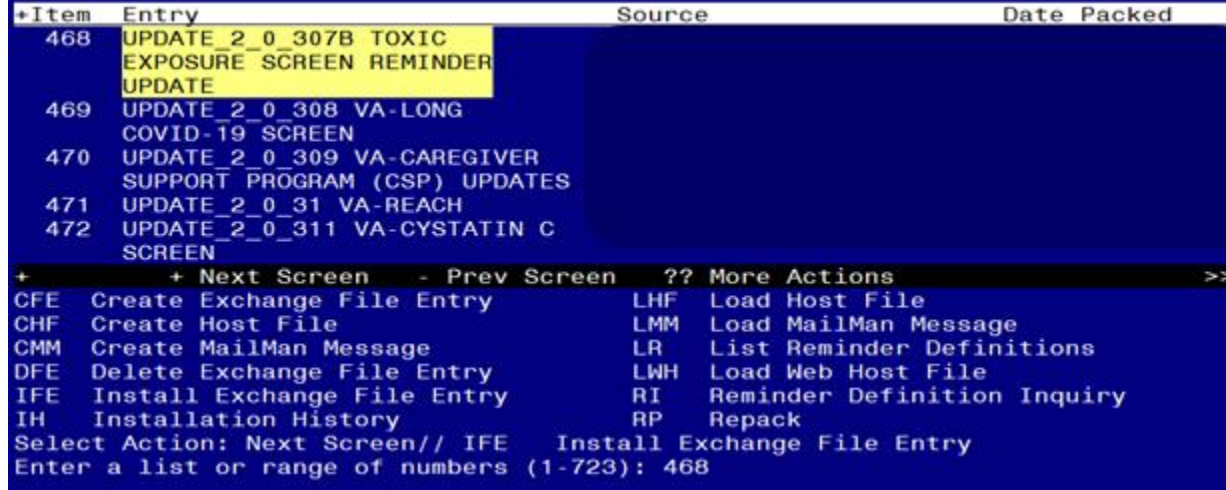

At the **Select Action** prompt, enter **IFE** for Install Exchange File Entry Enter the number that corresponds with your entry titled UPDATE\_2\_0\_307B TOXIC EXPOSURE SCREEN REMINDER *(in this example it is entry 468, it will vary by site)* that is dated 01/26/2023.

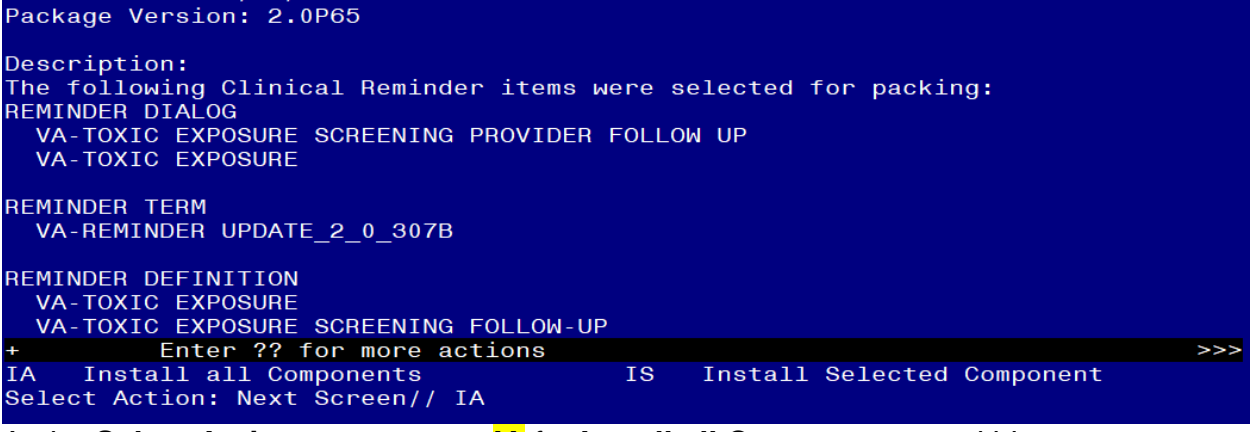

At the **Select Action** prompt, type **IA** for **Install all Components** and hit enter. Any items that are NEW in any of the below categories, you should **INSTALL** OVERWRITE any TIU TEMPLATE FIELDS that you are prompted to overwrite EXCEPT for this field: **VA-TOX EXP VSO** Do not overwrite your local changes to that txml template field. **SKIP** any HEALTH FACTORS if you are prompted to overwrite **SKIP** any REMINDER TAXONOMIES that you are prompted to overwrite OVERWRITE any REMINDER TERMS that you are prompted to overwrite OVERWRITE any REMINDER DEFINITIONS that you are prompted to overwrite. OVERWRITE any HEALTH SUMMARY TYPE entries if you are prompted to overwrite OVERWRITE any HEALTH SUMMARY OBJECTS entries if you are prompted to overwrite

OVERWRITE any TIU DOCUMENT DEFINITION entries if you are prompted to overwrite

## You will then be prompted to install the first Dialog component.<br>Packed reminder dialog: VA-TOXIC EXPOSURE [NATIONAL DIALOG]

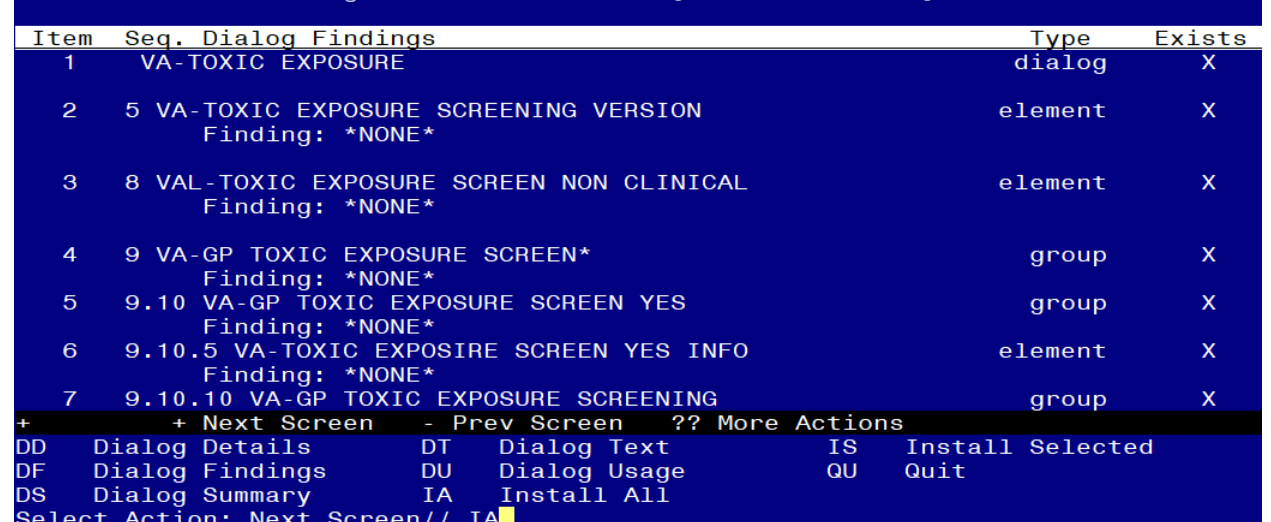

At the **Select Action** prompt, type **IA** to install the dialog – **VA-TOXIC EXPOSURE**  Install reminder dialog and all components with no further changes: Y// ES....

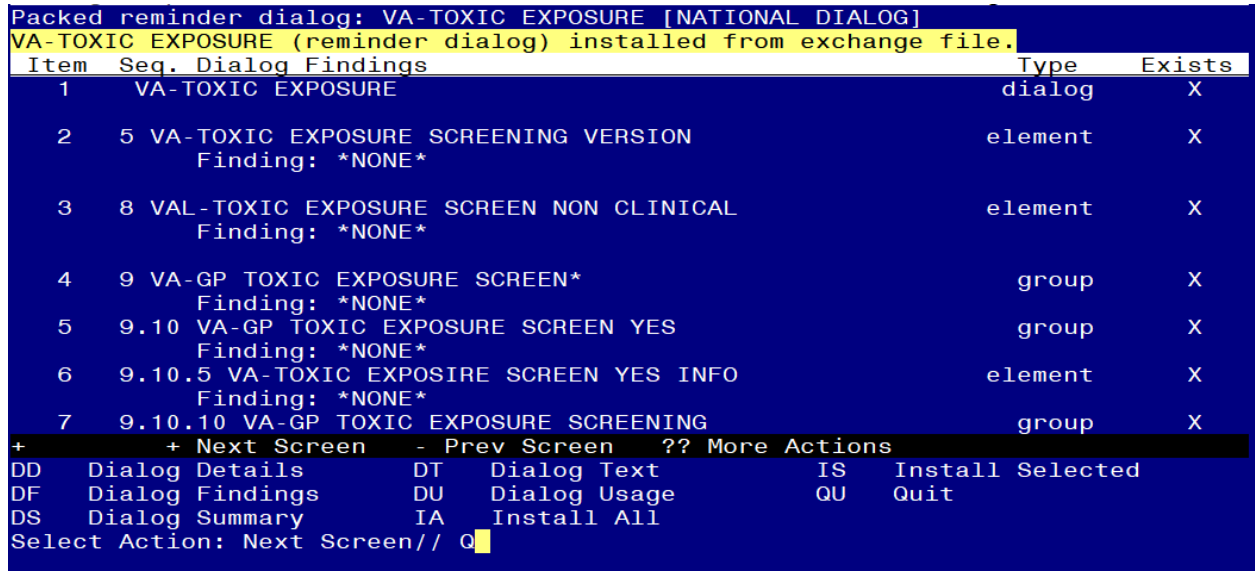

When the dialog has completed installation, you will then be returned to this screen. At the **Select Action** prompt, type **Q.**

You will then be prompted to install the next Dialog component.

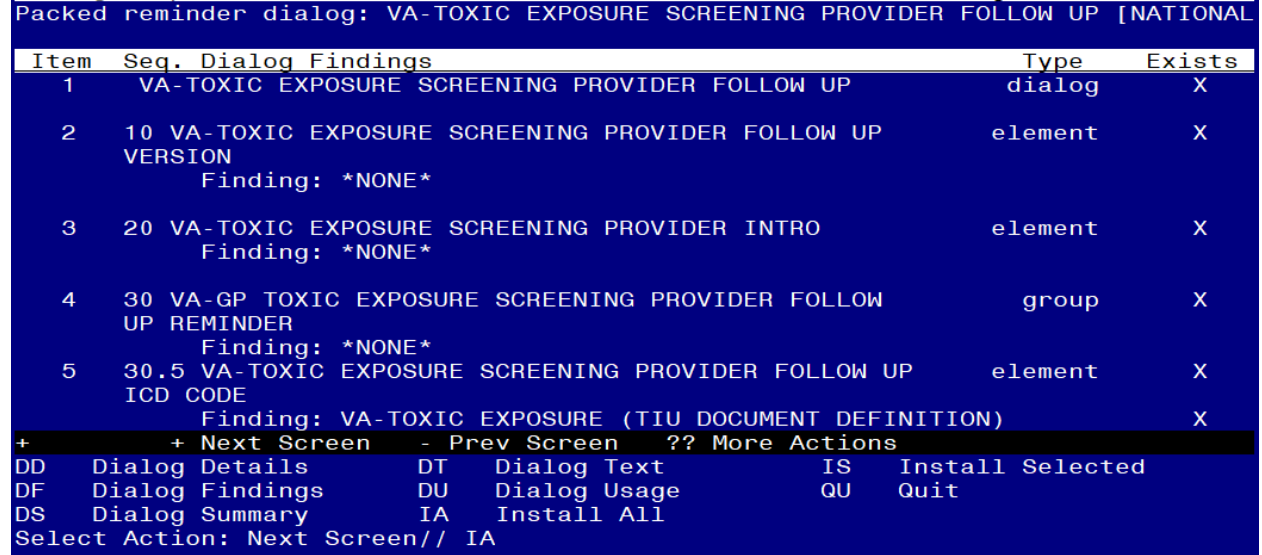

#### At the **Select Action** prompt, type **IA** to install the dialog – **VA-TOXIC EXPOSURE SCREENING PROVIDER FOLLOW UP**

Install reminder dialog and all components with no further changes: Y// ES

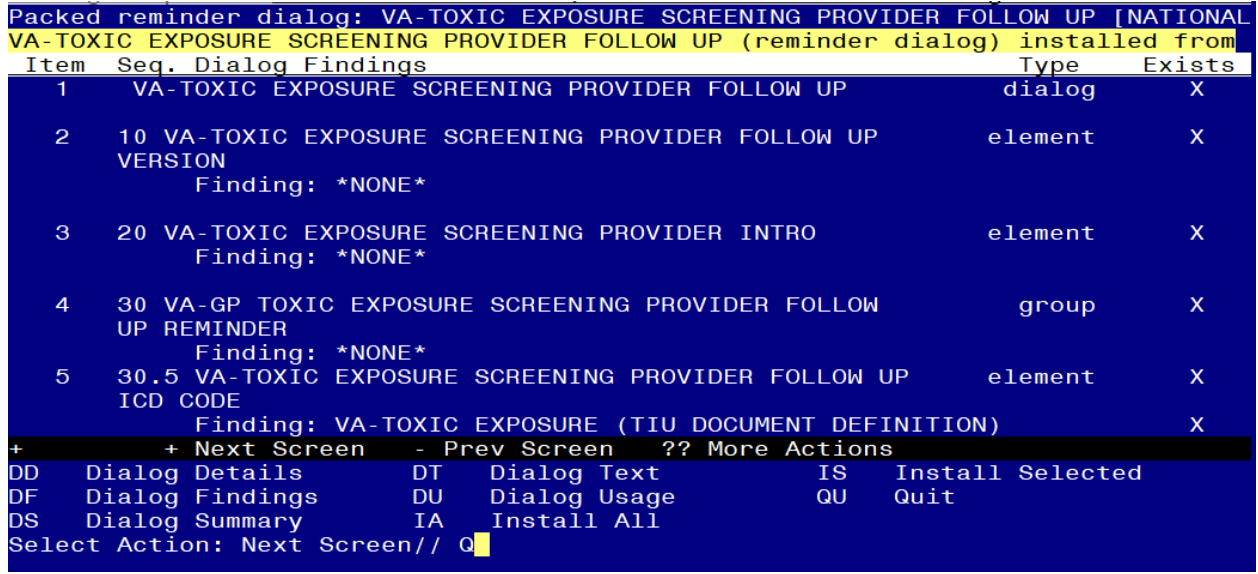

When the dialog has completed installation, you will then be returned to this screen. At the **Select Action** prompt, type **Q.**

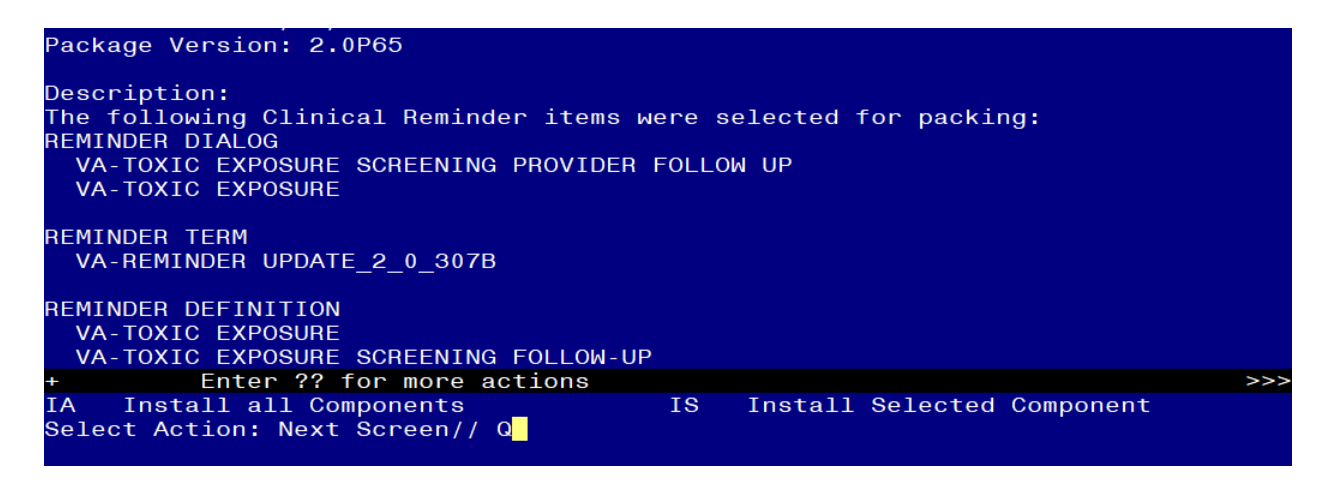

You will then be returned to this screen. At the **Select Action** prompt, type **Q.**

Install complete.

#### <span id="page-12-0"></span>**Post Installation**

- 1. Open the reminder Toxic Exposure Screening and confirm the version displays as 2.2
- **2.** Open the reminder Toxic Exposure Screening Follow-up and confirm the version displays as 2.2.
- 3. **Using your pre-install inquiry, update the dialog text and findings:**
	- a. In Vista, using the menu, Reminder Dialog Management, Reminder Dialogs, change your view to Element view. Search for and find the element VAL-TOXIC EXPOSURE SCREENING LOCAL CONTACT INFO. Edit the DIALOG/PROGRESS NOTE TEXT and replace the lines with "xxxxxxx" with the text for local contacts you identified in the pre-install.
	- b. Add consult/referrals to follow up reminder. Review your pre-install inquiry and edit the additional findings and dialog text to match.
		- VAL-TOXIC EXPOSURE SCREENING REGISTRY EXAM CONSULT – represents a Consult/Referral to Registry Program
		- VAL-TOXIC EXPOSURE SCREENING REGISTRY EXAM TES NAV – represents a Consult/Referral to TES Navigator
		- VAL-TOXIC EXPOSURE SCREENING REGISTRY EXAM SOCIAL WORK – represents a Consult/Referral to Social Work

To add a quick order, in Vista, using the menu, Reminder Dialog Management, Reminder Dialogs, change your view to Element view. Search for and find the appropriate element and add your quick order as an Additional Finding – DO NOT CHANGE OR REMOVE THE HEALTH FACTOR IN THE FINDING FIELD.